國立政治大學

# 電子公文系統

## 操作手冊

### 總發文

**Version v1.0**

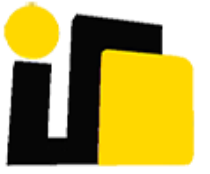

英福達科技股份有限公司 謹呈

中華民國 **109** 年 **06** 月

版本記錄

| 版本        | 期<br>日   | 版本說明 | 撰寫者  |
|-----------|----------|------|------|
| 71<br>1.0 | 09/06/11 | 初版   | 測試小組 |

#### 目錄

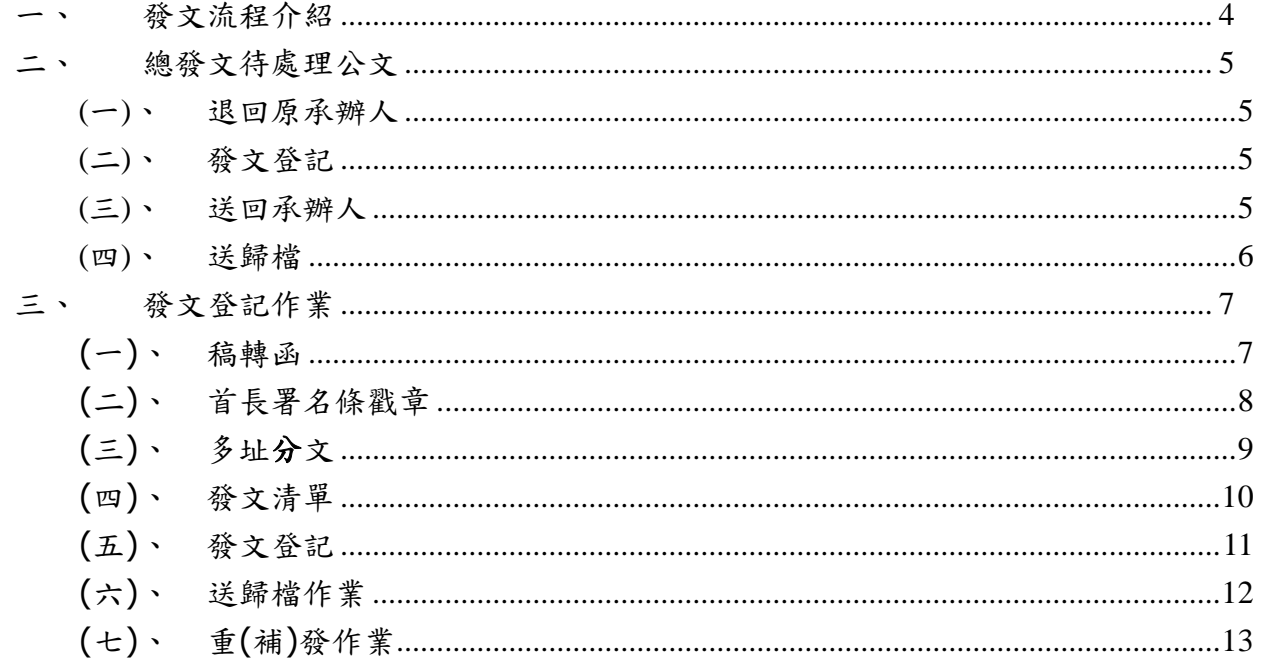

<span id="page-3-0"></span>一、 發文流程介紹

承辦人將狀態為(已決行)的公文點選「送發文」,發文人員收件後, 將先進行程序如下:

1. 稿轉函:轉換成正式函發文樣式,並在此進行繕校作業,若有文 面或受文者、附件需調整,皆在此階段進行

2. 紙本發文署名戳章: 若為紙本發文, 在第 1 階段完成, 即可用印

3. 多址分文:將正副本依照發文傳遞方式進行自動列印或轉出交換 DI 檔

4. 發文清單:當系統轉出 DI 檔後,則會產出發文清單提供檢視

- 5. 發文登記:進行登記作業後,系統將電子發文 DI 檔送至交換系統 即發文完成
- 6. 待發文確認:發文登記完畢後,即產出發文函留存系統中
- 7. 送歸檔:以上發文作業完畢後,即可送歸檔。

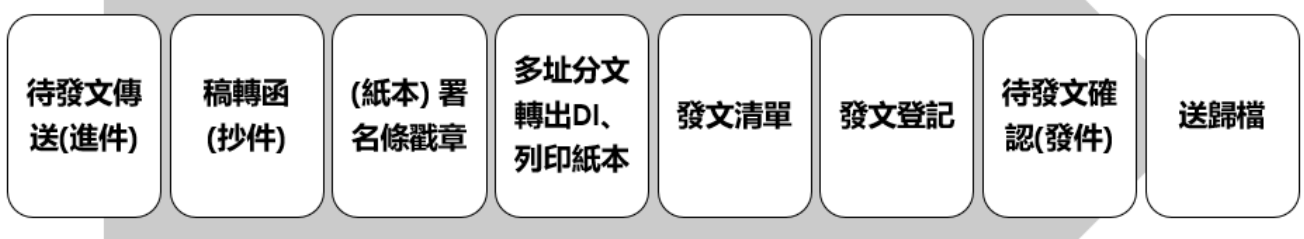

4

<span id="page-4-0"></span>二、 總發文待處理公文

<span id="page-4-1"></span>(一)、 退回原承辦人

總發文人員登入後,發現有少跑流程等問題,可點退回原承辦人繼續 辦理之動作。

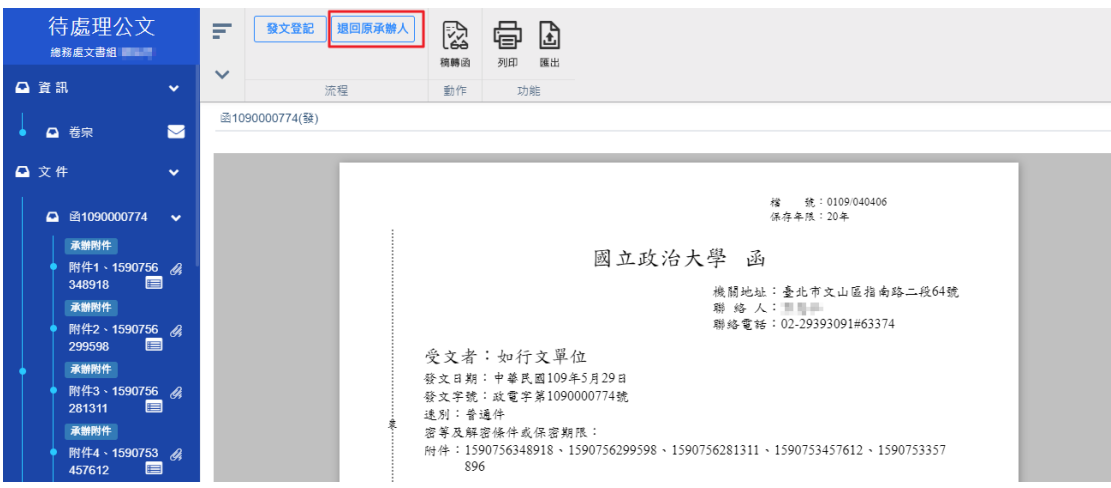

<span id="page-4-2"></span>(二)、 發文登記

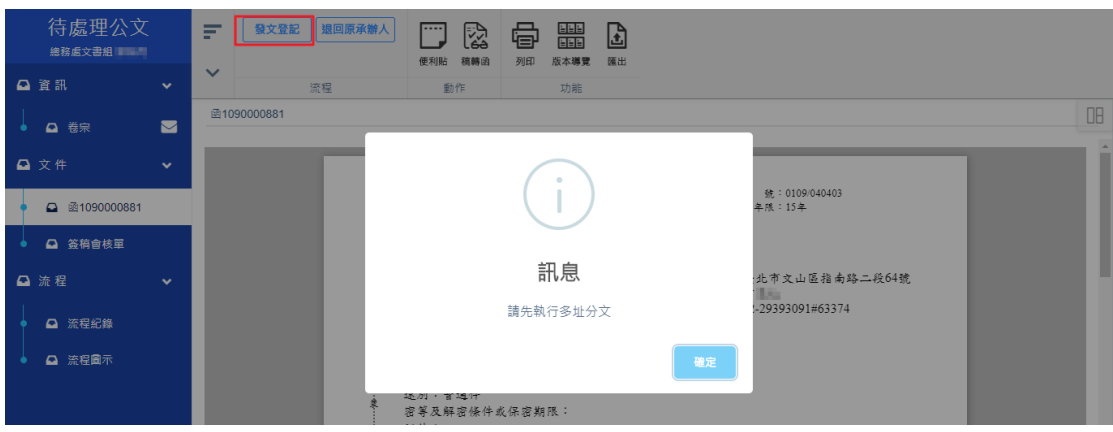

需進行發文流程後才可進行發文登記。

<span id="page-4-3"></span>(三)、 送回承辦人

當發文登記完畢,如果承辦人有要做後續自行歸檔或其他用途,發文 人員可做送回承辦人的動作,這樣文會回到承辦人身上。

國立政治大學 不可以 【電子公文系統】

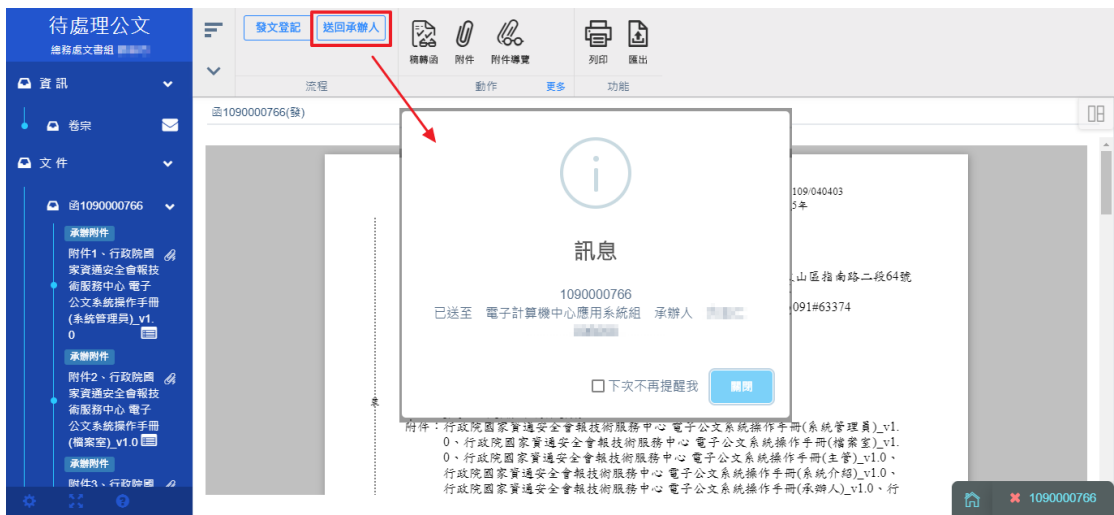

<span id="page-5-0"></span>(四)、 送歸檔

待處理公文 ■ 極文登記 送回承辦人 送歸檔 **A** 0 % 骨白 - - - - - - - - - - - - -<br>總務處文書組 - - - ----<br>稿轉函 附件 附件導覽 列印 匯出  $\ddot{\sim}$ △資訊 流程 動作 更多 功能 图1090000881(發)  $\Box$ △ 卷宋  $\blacksquare$ △ 文件  $\ddot{\phantom{0}}$ 0109/040403<br>15年  $\overline{\phantom{a}}$ △ 函1090000881 **△** 函1090000881 **→**<br>(發) 訊息 文山區指南路二段64號 ↓ △ 發文清單 3091#63374 △ 簽稿會核單 Q 流程  $\ddot{\phantom{0}}$ □下次不再提醒我 ■■■ △ 流程設定 附件: △ 流程紀錄 主旨:國立政治大學代行 △ 流程圖示 說明:

當發文登記完畢,系統將自動帶出可送歸檔之動作。

<span id="page-6-0"></span>三、 發文登記作業

<span id="page-6-1"></span>(一)、 稿轉函

收到待發文公文後,接下來就要進行稿轉函作業,可於此進行繕校作 業,請確認公文已取得主管決行章,後續進行稿面文字校正、行文機 關資訊及發文附件確認。

操作步驟:

i、 在待處理公文中點選「待發文傳送」的公文。

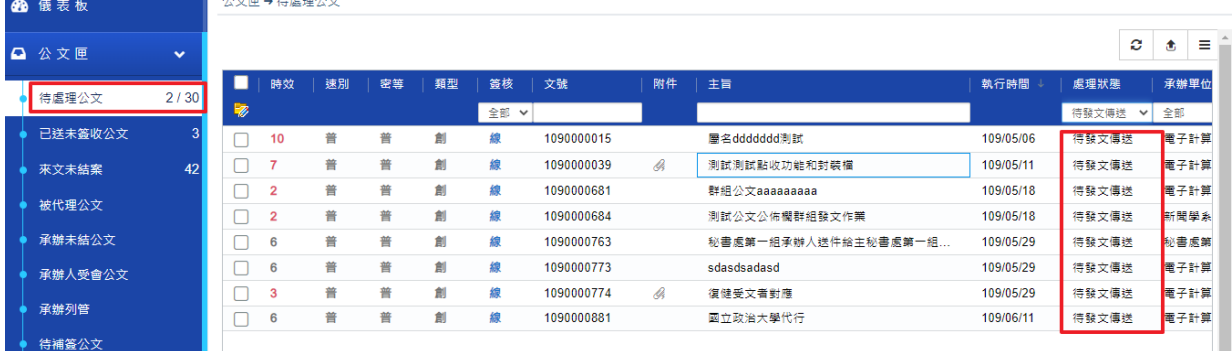

#### ii、 直接開啟簽核畫面並簽收,接著點選稿轉函。

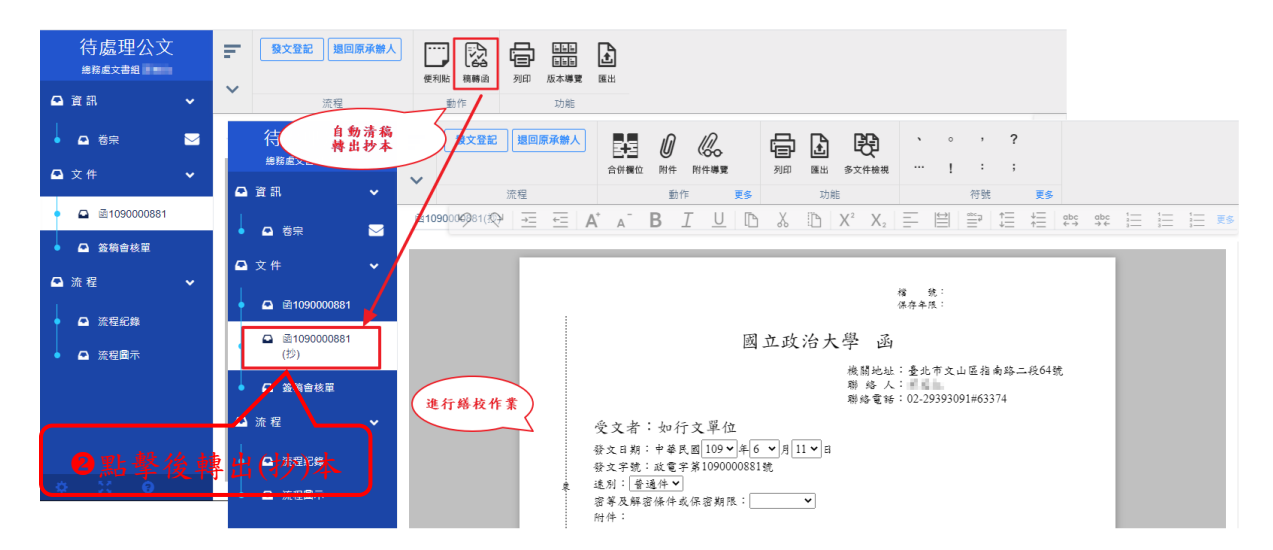

iii、 稿面右邊文件資料夾會新增一份抄的稿面。(畫面會清空檔號

資訊及核章資訊)

<span id="page-7-0"></span>(二)、 首長署名條戳章

當紙本發文時,可於系統進行用印。

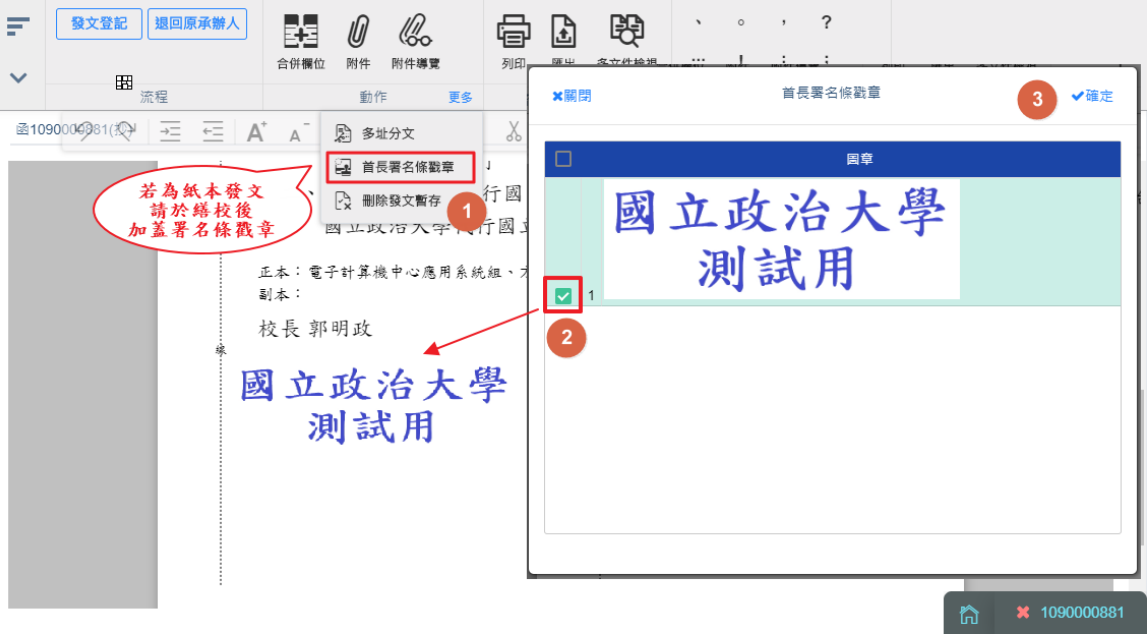

<span id="page-8-0"></span>(三)、 多址分文

稿轉函後點擊抄本函稿,接著點選多址分文。

操作步驟:

i、 點選公文夾-文件[文號(抄)]。確認無誤後,點選[多址分文],即完

成多址分文作業。

ii、可列印正本及抄本公文。

iii、 若是紙本發文會將受文者及郵遞區號.地址帶入稿面供列

印。

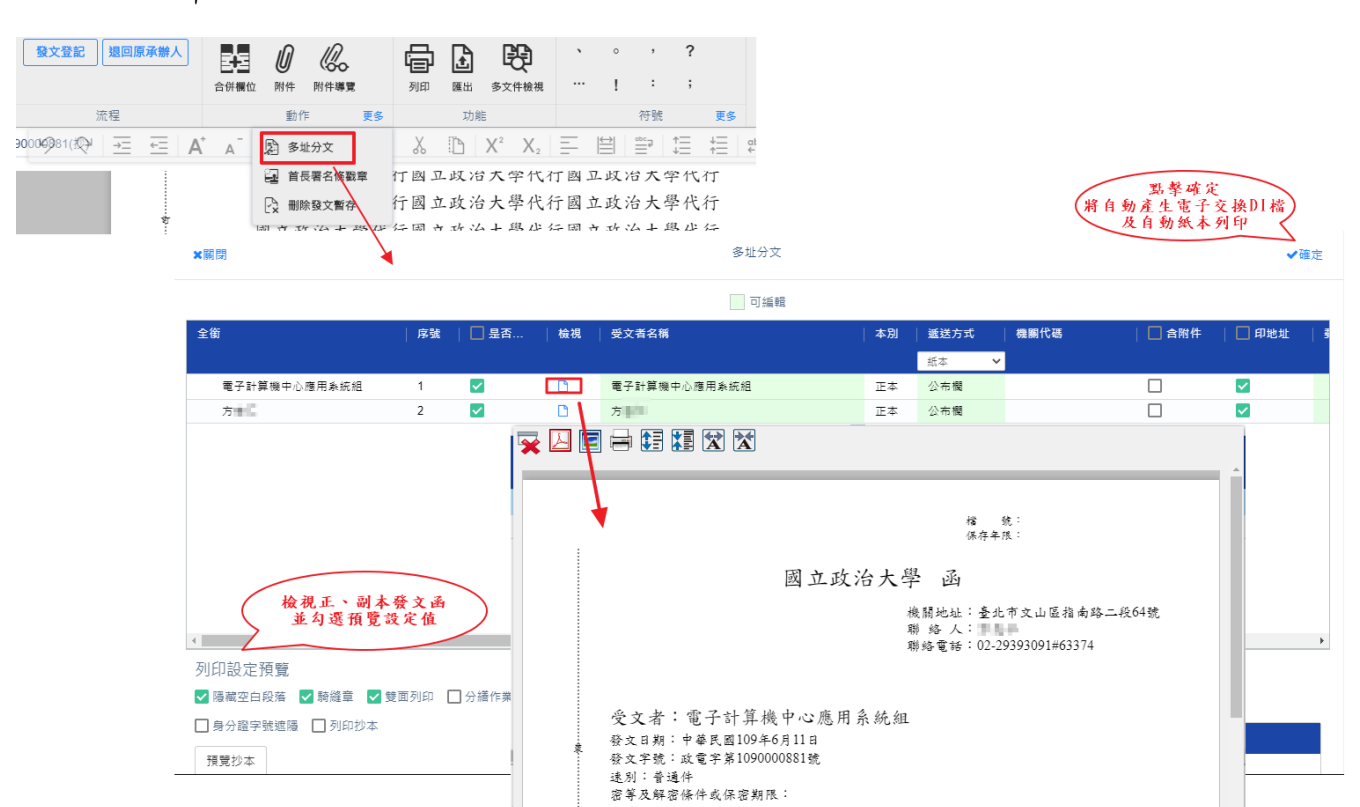

附件:

說明:

主旨:國立政治大學代行

<span id="page-9-0"></span>(四)、 發文清單

多址分文作業後,系統產出「發文清單」,可檢視正副本之發文方式是否正確, 及是否含附件。

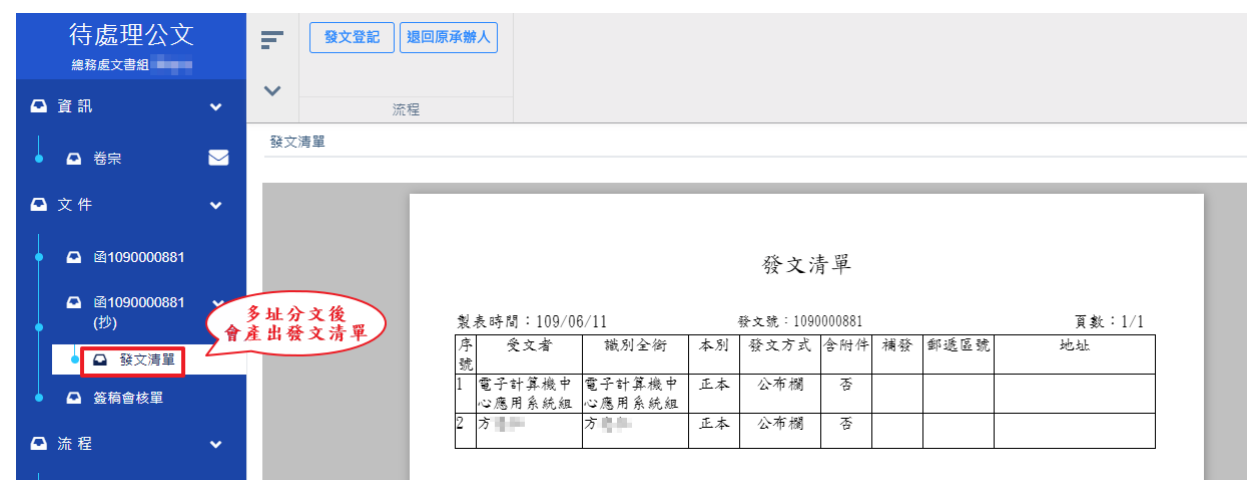

<span id="page-10-0"></span>(五)、 發文登記

操作步驟:

- i、進行多址分文產生紙本公文及電子公文發文檔後,系統產生發文 清單,請在檢視發文資訊無誤後可進行發文登記。
- ii、點選發文登記,系統帶出發文登記畫面,填入[無法電子發文原因] 或備註,再點擊<sup>發文登記</sup>則登記成功。

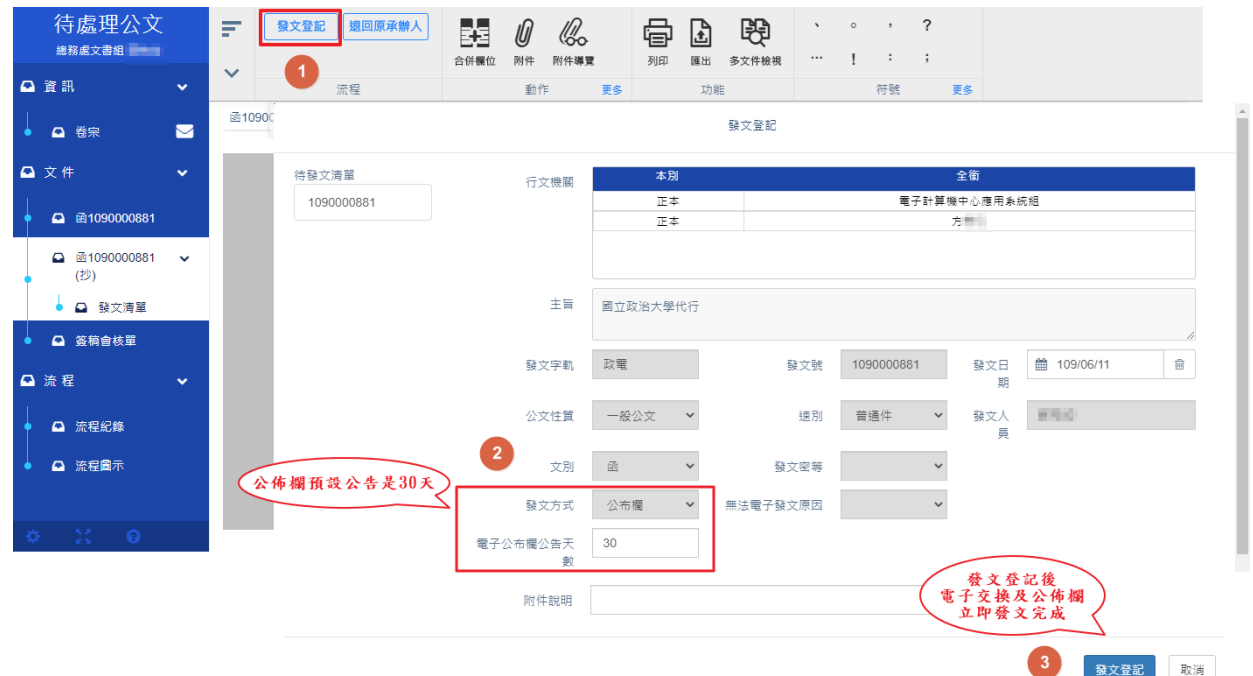

<span id="page-11-0"></span>(六)、 送歸檔作業

當公文完成發文登記桌作業後,發文人員需將公文執行送歸檔作業,

系統才會將公文送往檔案室歸檔。

操作步驟如下:

i、當公文完成發文登記作業後,公文狀態會改變為待發文確認,確 認公文發文出去後,在待處理公文資料夾中勾選待發文確認狀態

之公文。

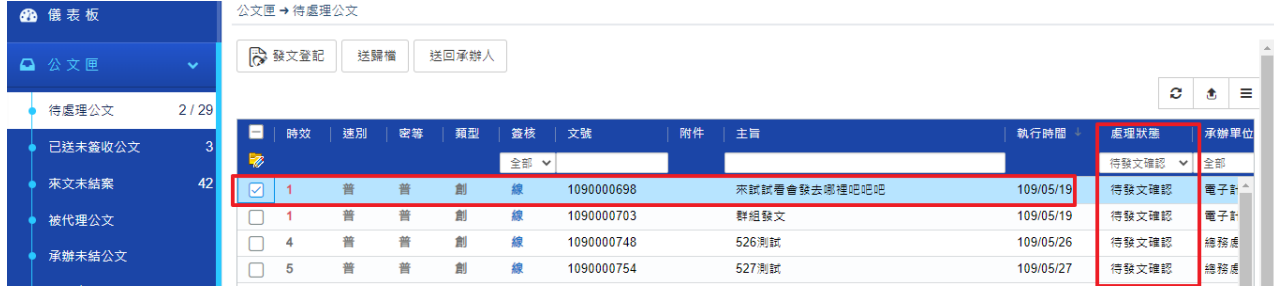

ii、於公文清單上勾選或在文稿面按下送歸檔按鈕,系統出現送件訊

息後按下確定即可。

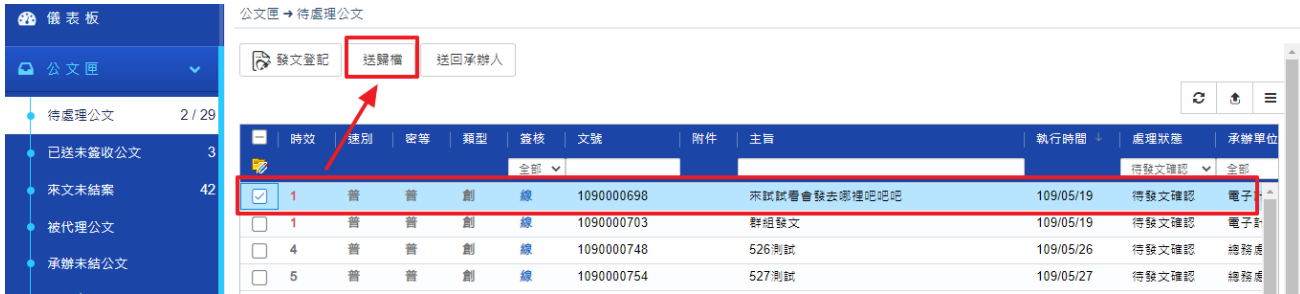

<span id="page-12-0"></span>(七)、 重(補)發作業

當公文完成發文後,若公文有需要重(補)發,請再之進行發文流程。

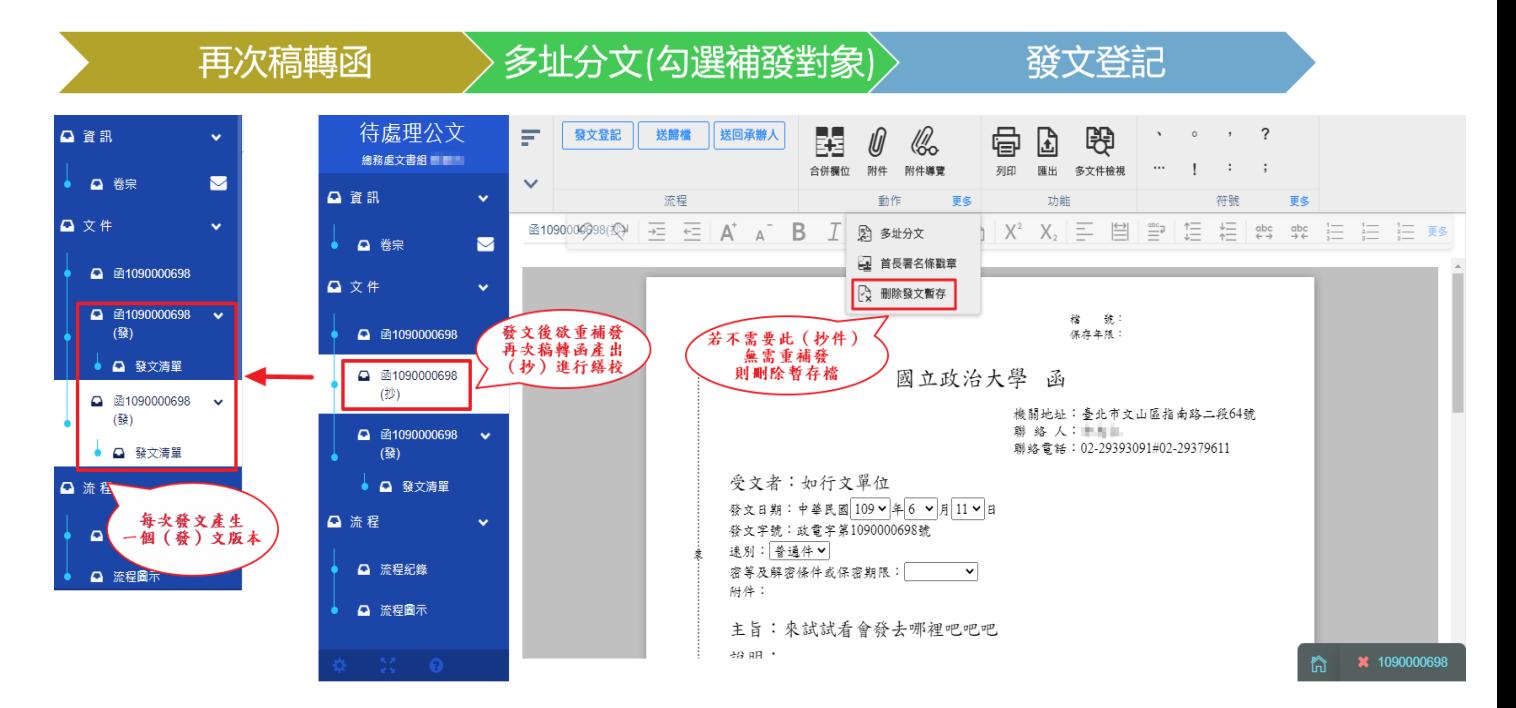